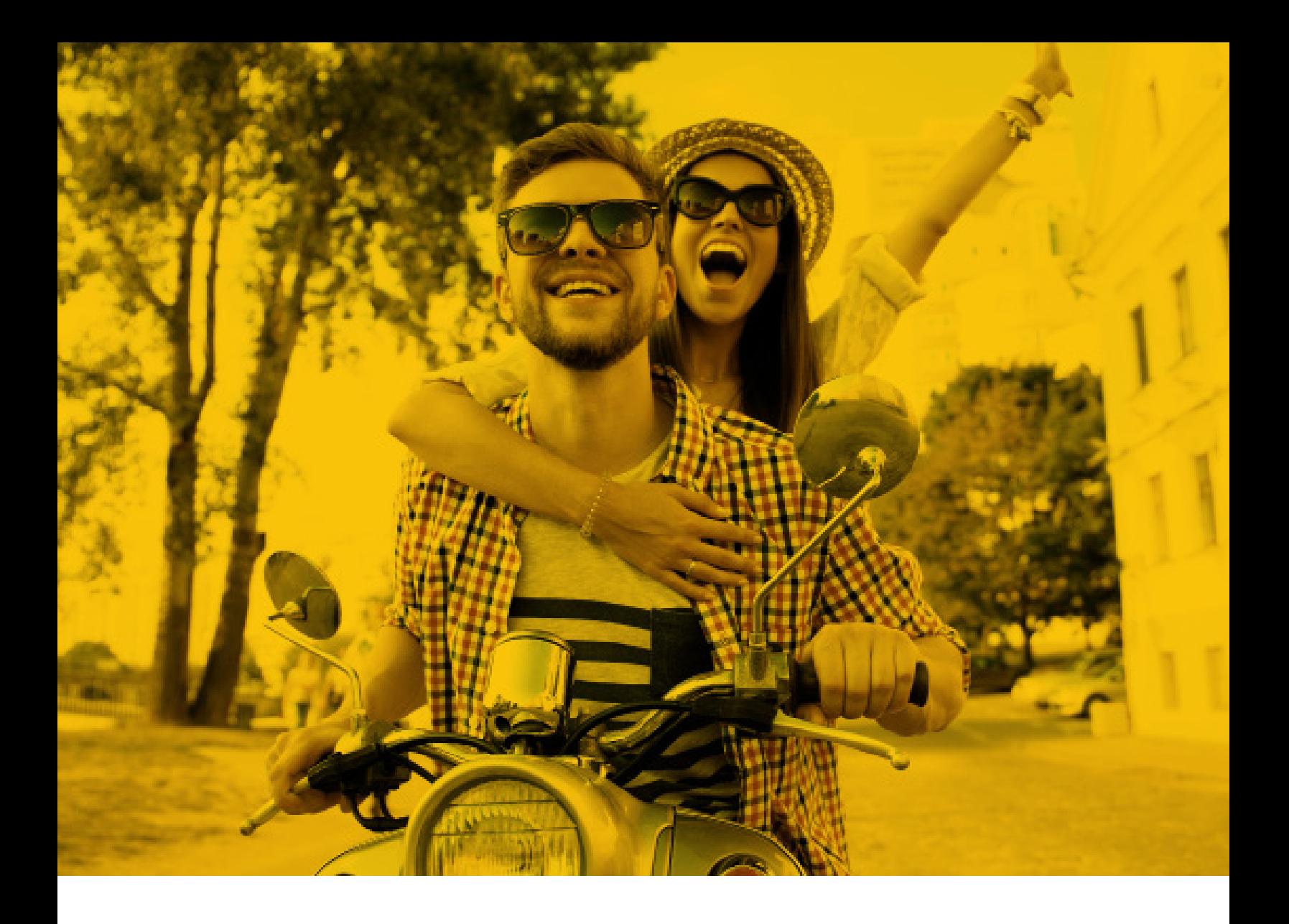

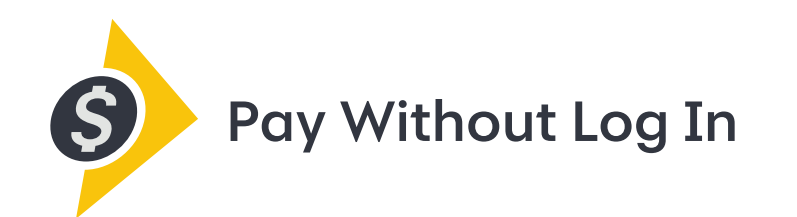

# {Your Guide to Getting Started}

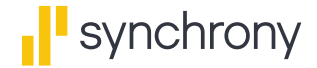

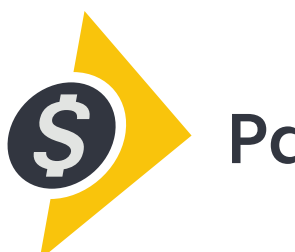

### **Pay Without Log In**

#### **A simple, fast, secure way to make same-day Synchrony credit card payments online, without logging in.**

Your time is valuable. So when you need to pay bills, you want to get it done fast, with no fuss, so you can keep working forward to your goals. That's why we created Pay Without Log In — a quick, convenient way to make same-day Synchrony credit card payments online. It's safe, secure and hassle-free. And, after the initial set-up, there's no need to log in or remember yet another password. Use it with any connected device, including smartphones, tablets, laptops and desktops.

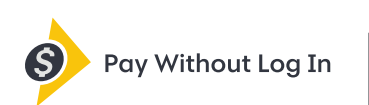

### Here's how to get started!

# {**Step 1:** Register your credit card account online.}

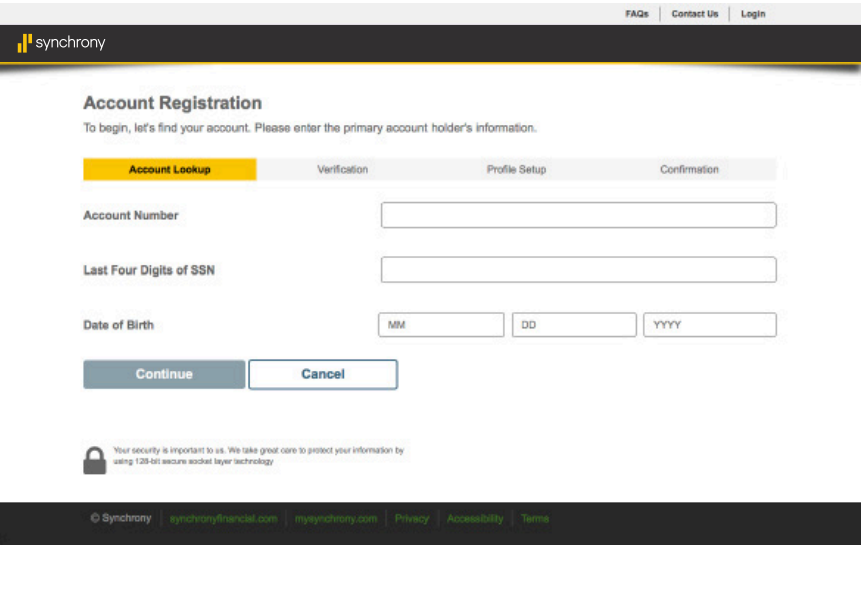

### **Account Registration**

- Go to the **mysynchrony.com Registration page**.
- Or, in the MySynchrony Mobile App, click *Register* on the log in page.

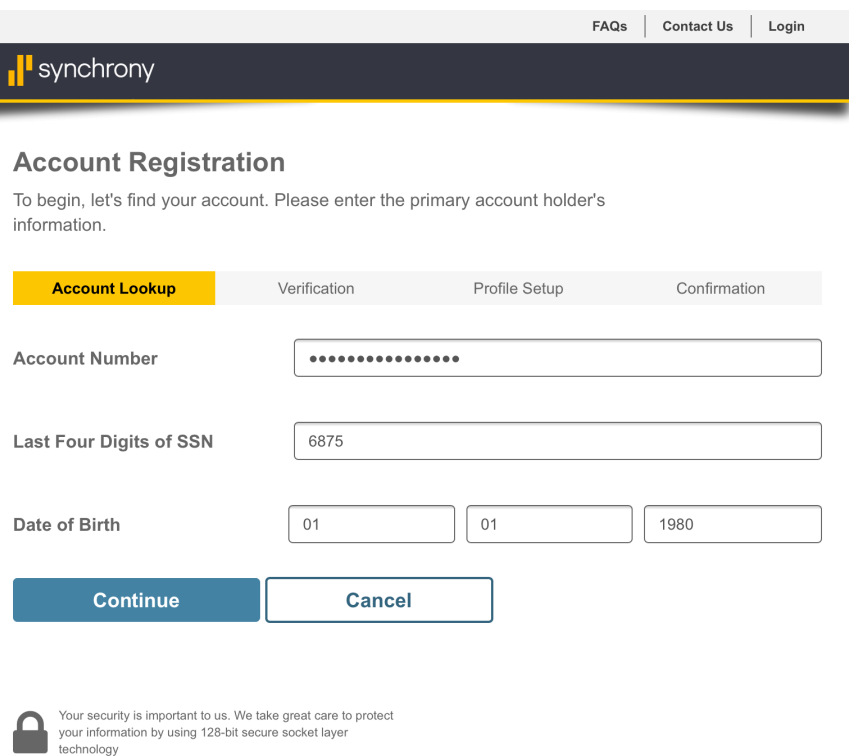

### **Account Lookup**

- Enter your account number, the last four digits of your Social Security number and your date of birth, and then click *Continue*.
	- › When you begin entering information into each field, you'll see quick tip boxes appear on your screen.

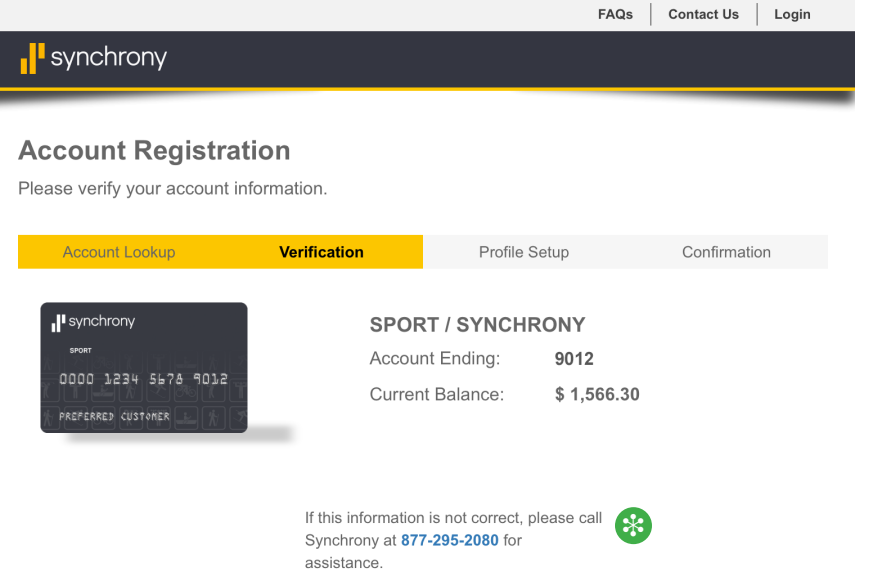

### **Verification**

- Review and verify that the account information shown is correct, and then click *Continue*.
	- **<sup>→</sup>** If the information is not correct, please call the phone number shown on the screen for assistance.

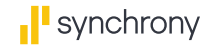

Our records indicate the following accounts also qualify for registration. Would you like to include any or all of the following accounts with this registration?

The username and password that you will setup on the next page will apply to all accounts that you select below. If you have an existing login and would like to apply that to the above account, please login and add it through the personal information page.

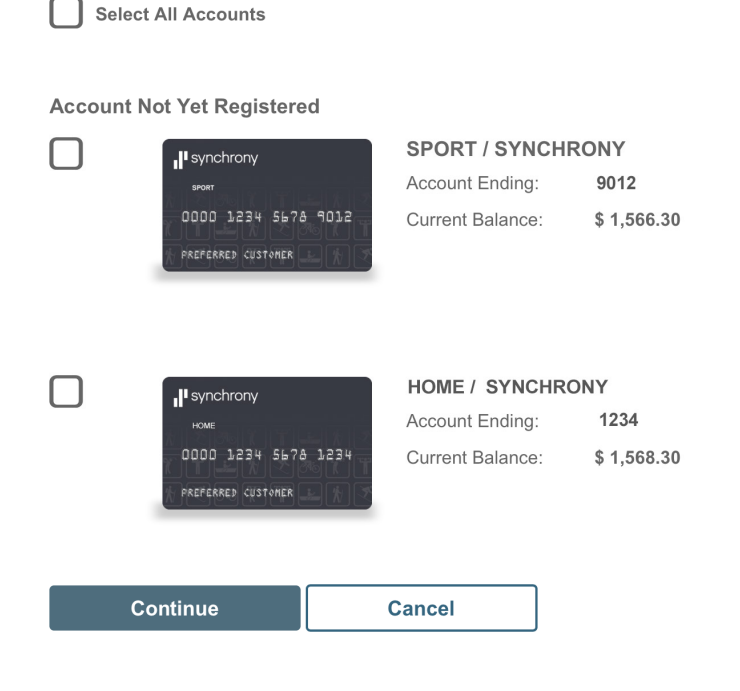

### **Multi-Account Status**

- If you have more than one Synchrony credit card account, you will have the opportunity to include any or all of those accounts in this one-time registration.
- When you are done, click *Continue*.

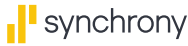

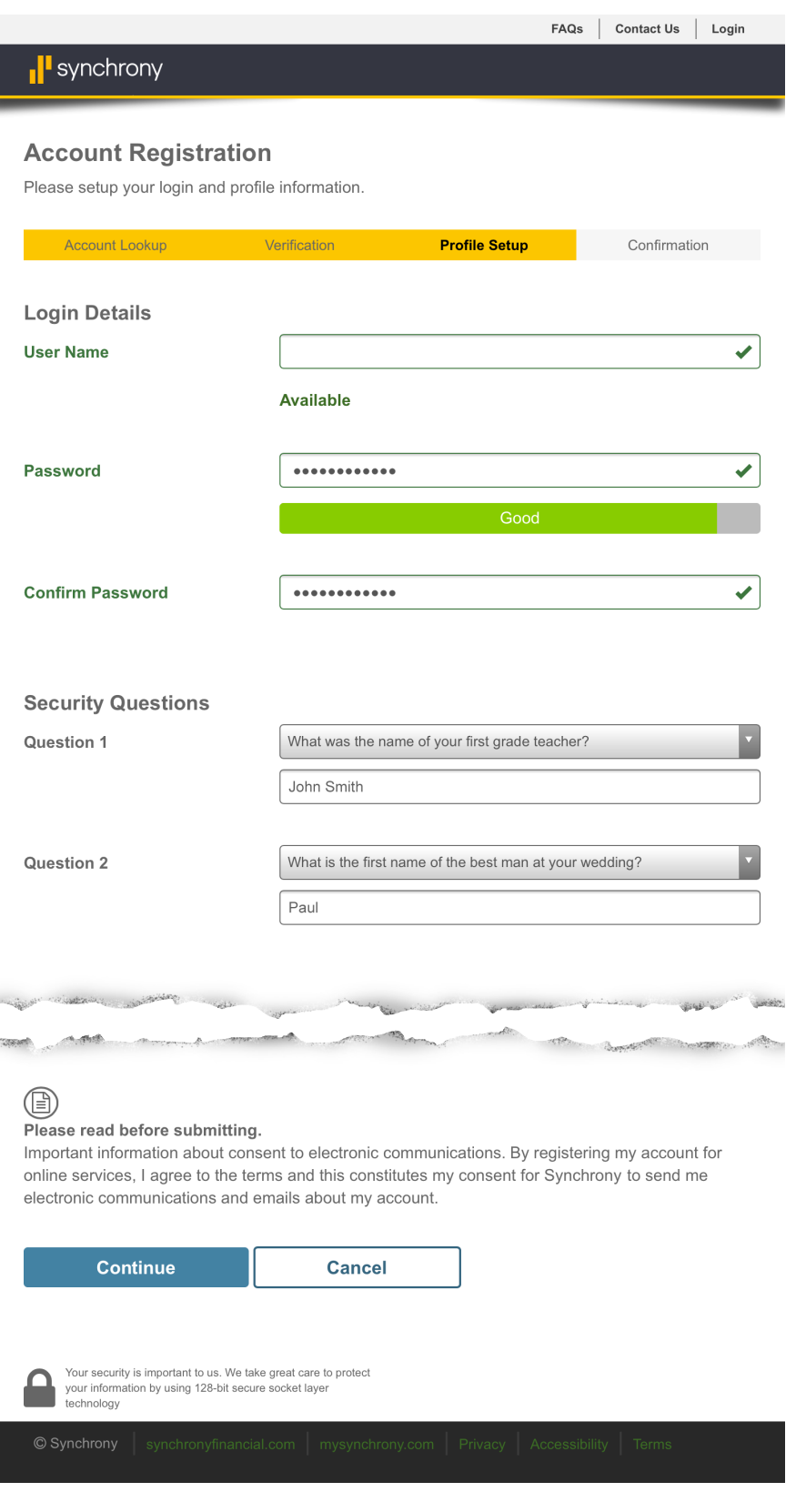

#### **Profile Setup**

- Create a user name and password.
- Create three security questions and answers.
- Enter your email address.
- You will have the option to request electronic bill statements.
- Review and agree to the Terms and Conditions.
- Click *Continue*.

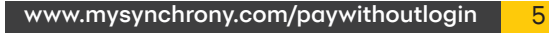

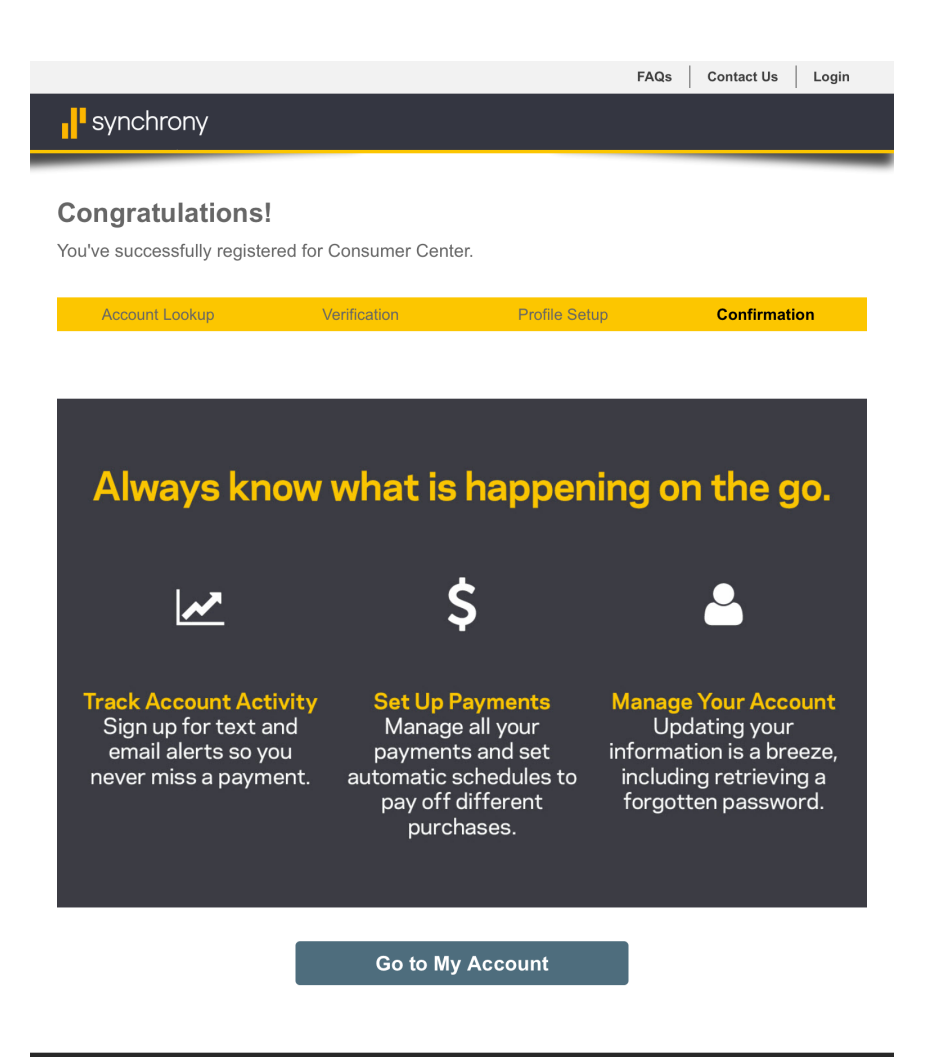

### **Confirmation**

- When you've successfully registered, you'll receive a confirmation message.
- Click *Go to My Account.*

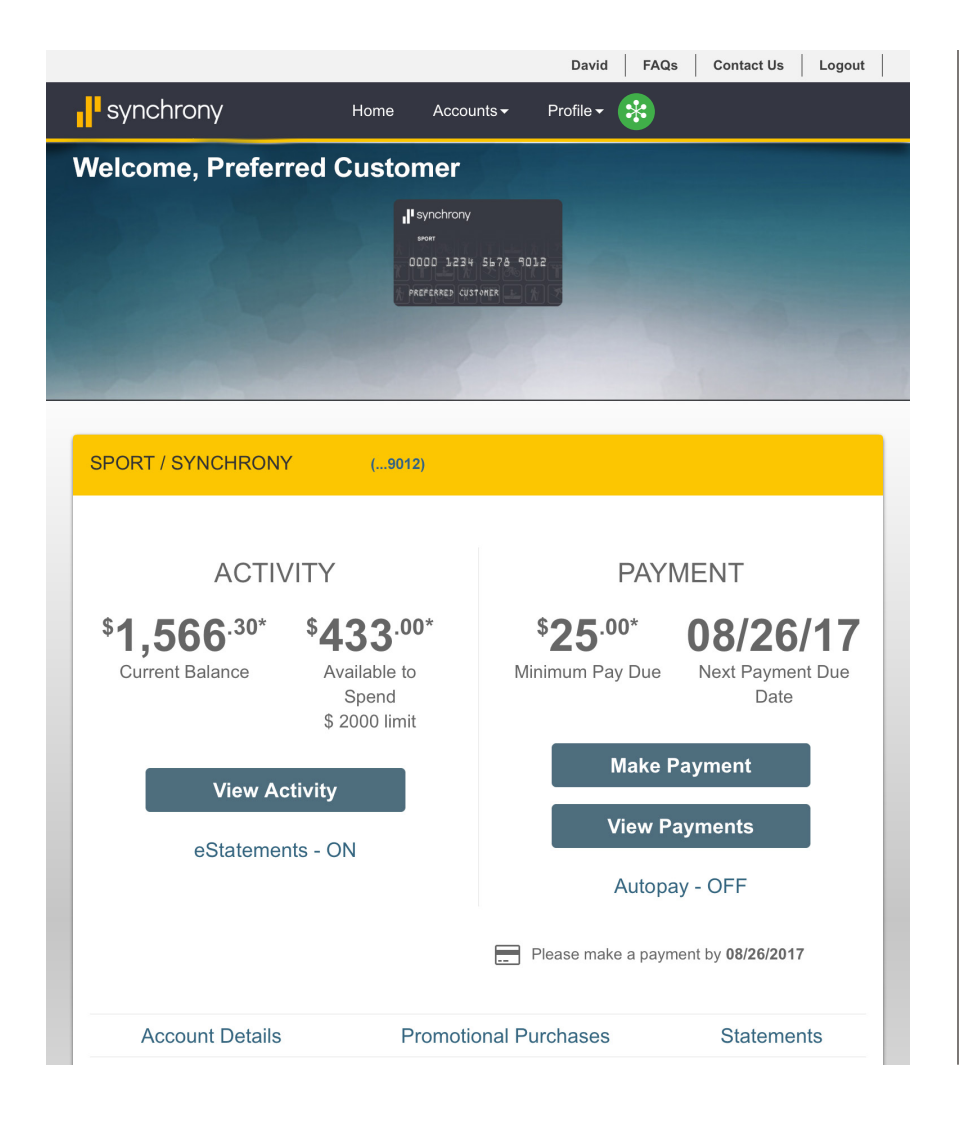

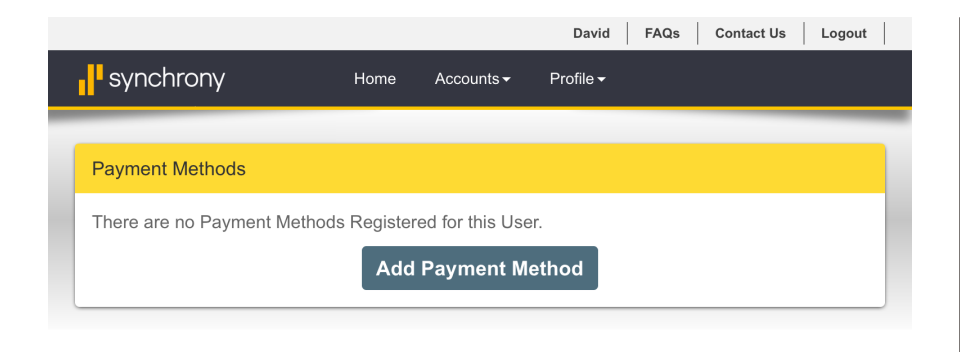

#### **Account Welcome Page**

- <sub>**਼⊱ On** the account welcome</sub> page, click *Profile* in the top navigation bar.
- › Select *Banking Information* from the drop-down menu.

• On the next screen, click *Add Payment Method*.

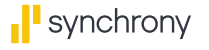

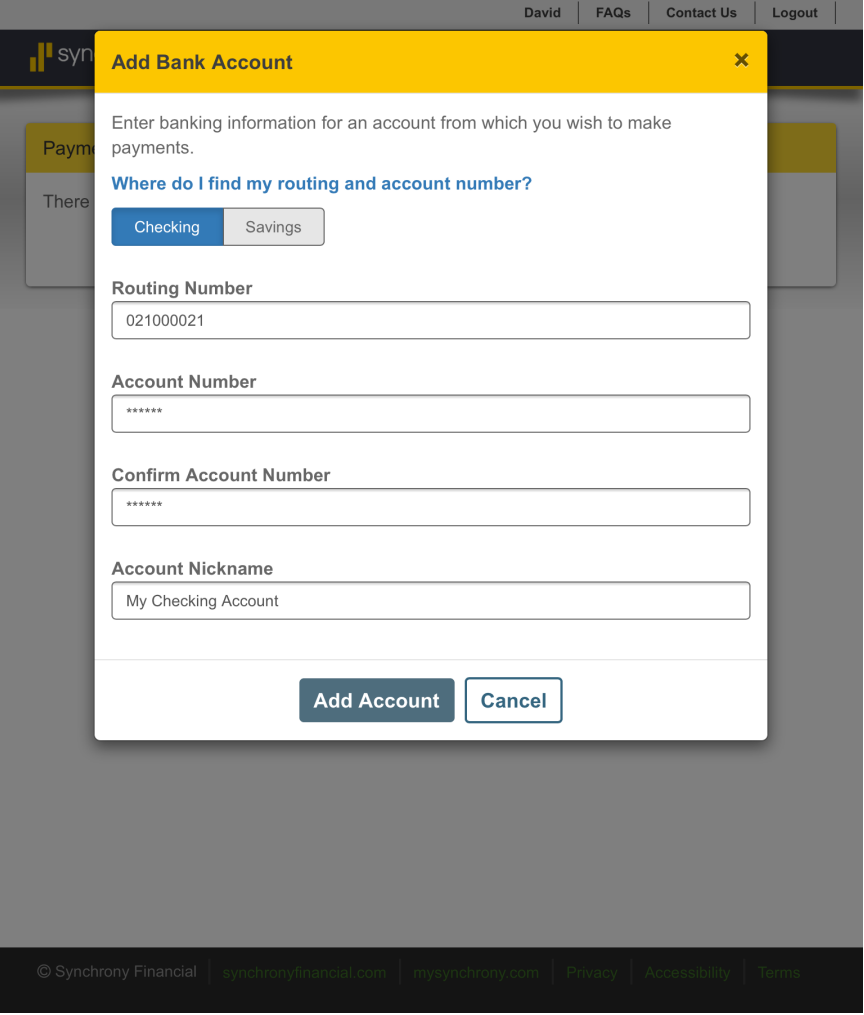

### $\overline{\mathbf{x}}$ ⊙ Your bank account was added successfully. You have selected to add your bank account with the following details: JPMORGAN CHASE My Checking Account

Logout

David | FAQs | Contact Us

### **Payment Methods**

- Enter your bank account routing number.
- Enter your bank account number.
- You may also enter an account nickname.
- Click *Add Account*.

- You will see a bank account confirmation message.
- Click *Done*, and then log out.

**Bank Name** 

**Account Type** 

**Bank Account** Number

**Add Bank Account Confirmation** 

Account Nick Name (\*-3456)

**Bank Routing Number \*-0021** 

**BANK, NA** 

Checking

 $* - 3456$ 

 $\mathbf{I}^{\text{II}}$ syr

Payn

There

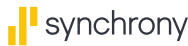

Done

# {**Step 2:** Enable Pay Without Log In.}

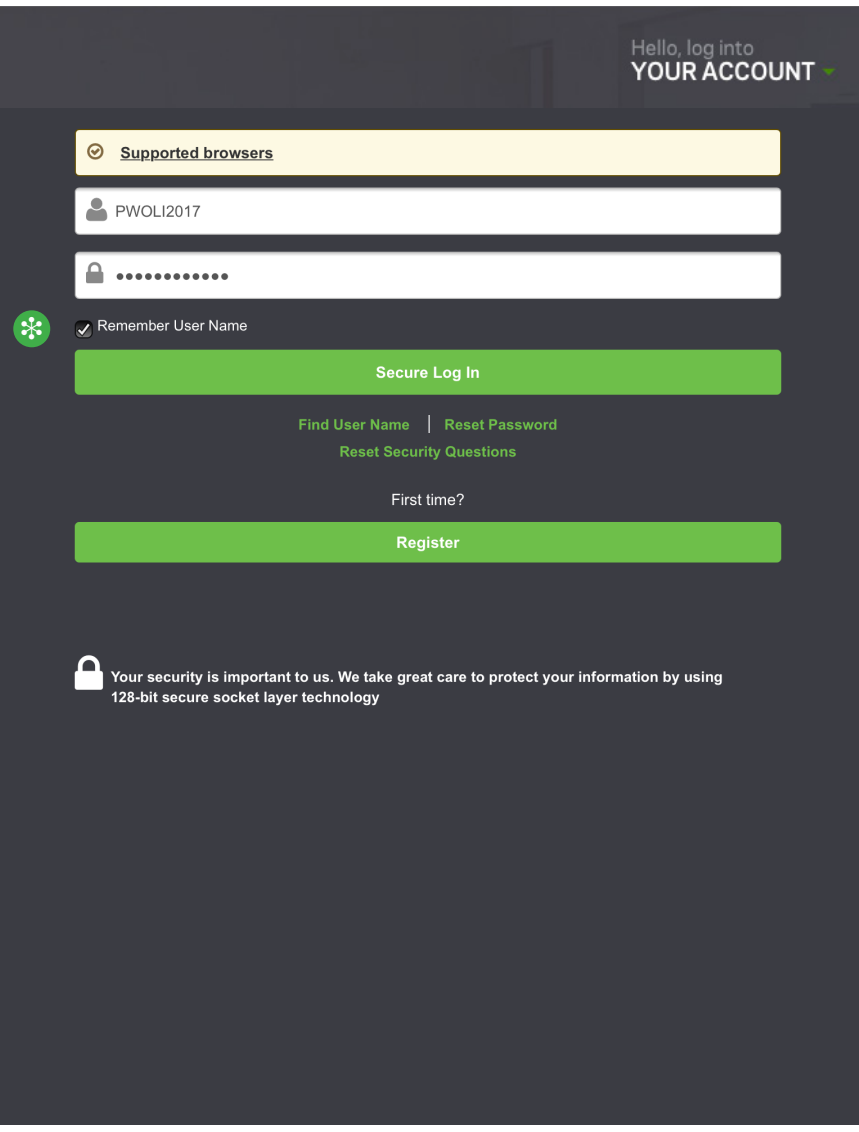

### **Log Into Your Account**

Once you've registered your Synchrony credit card account and added a payment method:

- Go to **mysynchrony.com** and click *Hello, log into your account*.
- Enter your user name and password.
	- › Check the box to *Remember User Name*.\* ❉
- Click *Secure Log In*.

\* Checking this box is necessary to enable Pay Without Log In.

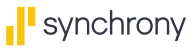

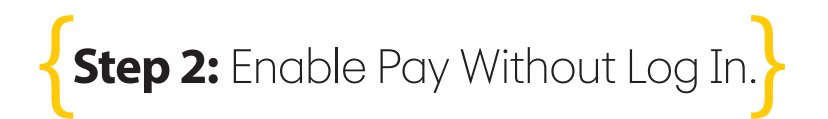

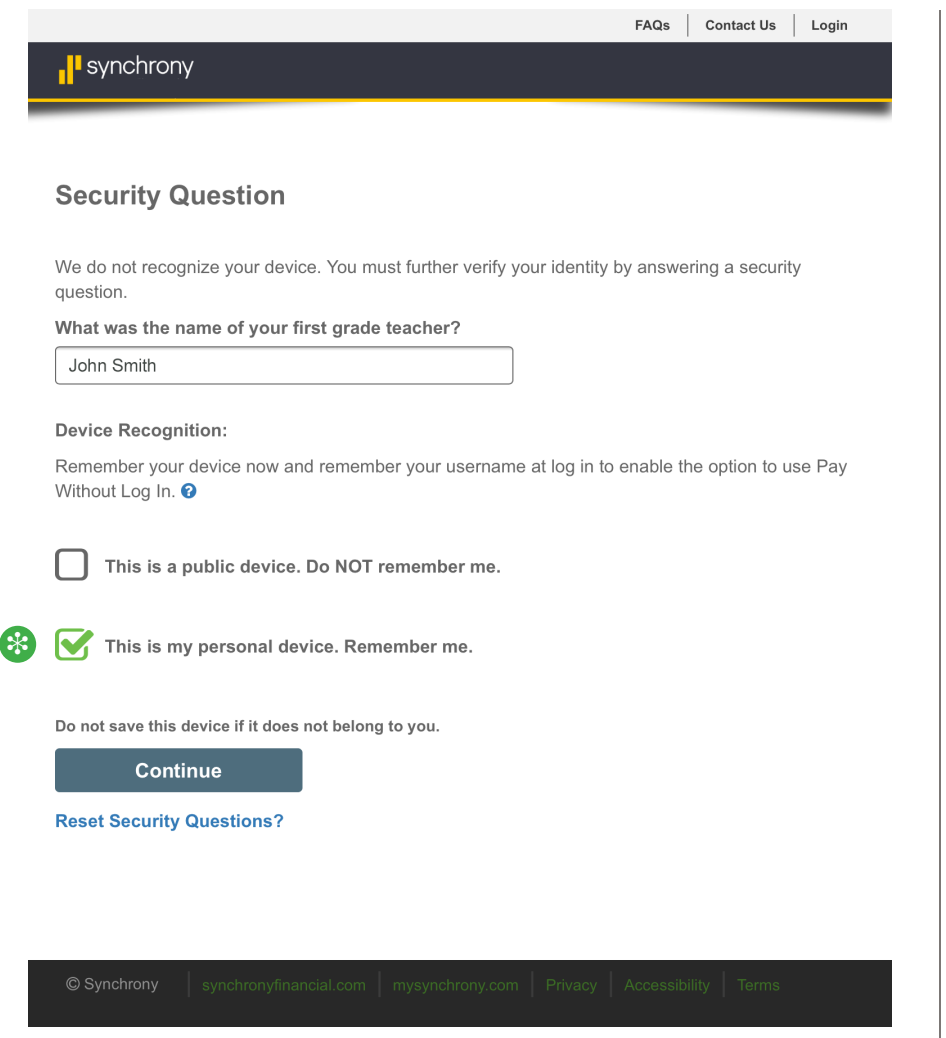

### **Optional: Remember Device**

- **਼⊱** You may choose to check the box *This is my personal device*. *Remember me*. for the device you're using.\*
- If you choose *Remember me*, you can securely use Pay Without Log In from this device without answering one of your security questions.
- If you choose *Do NOT remember me*, you will be asked to answer one of your security questions in order to use Pay Without Log In.
- Click *Continue*.

\* Do not check the "remember" box if you are using a public device.

**To use Pay Without Log In with multiple devices, repeat Step 2 from each device. Then continue to Step 3.**

# {**Step 3:** Make a payment using Pay Without Log In.}

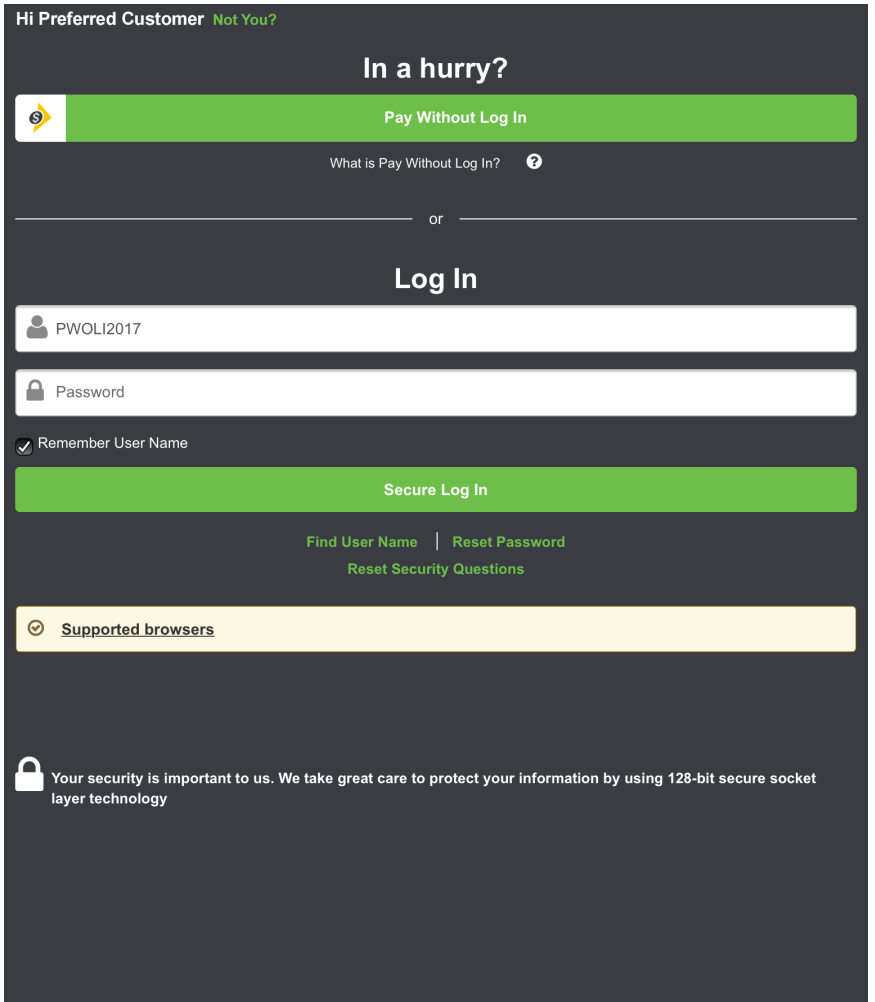

### **Once you have Pay Without Log In enabled, it's a snap to use.**

- Go to **mysynchrony.com** and click *Pay Without Log In*.
	- › No need to enter a user name or password!

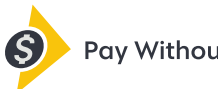

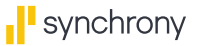

**Step 3:** Make a payment using Pay Without Log In.  $\overline{\phantom{a}}$ 

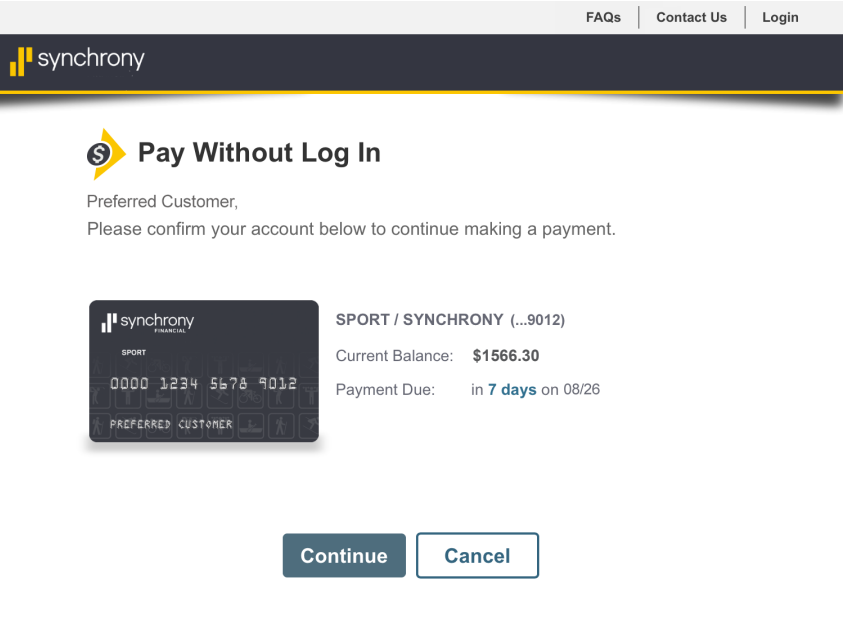

### **Confirm Account**

• Make sure the account information on your screen is correct, and then click *Continue*.

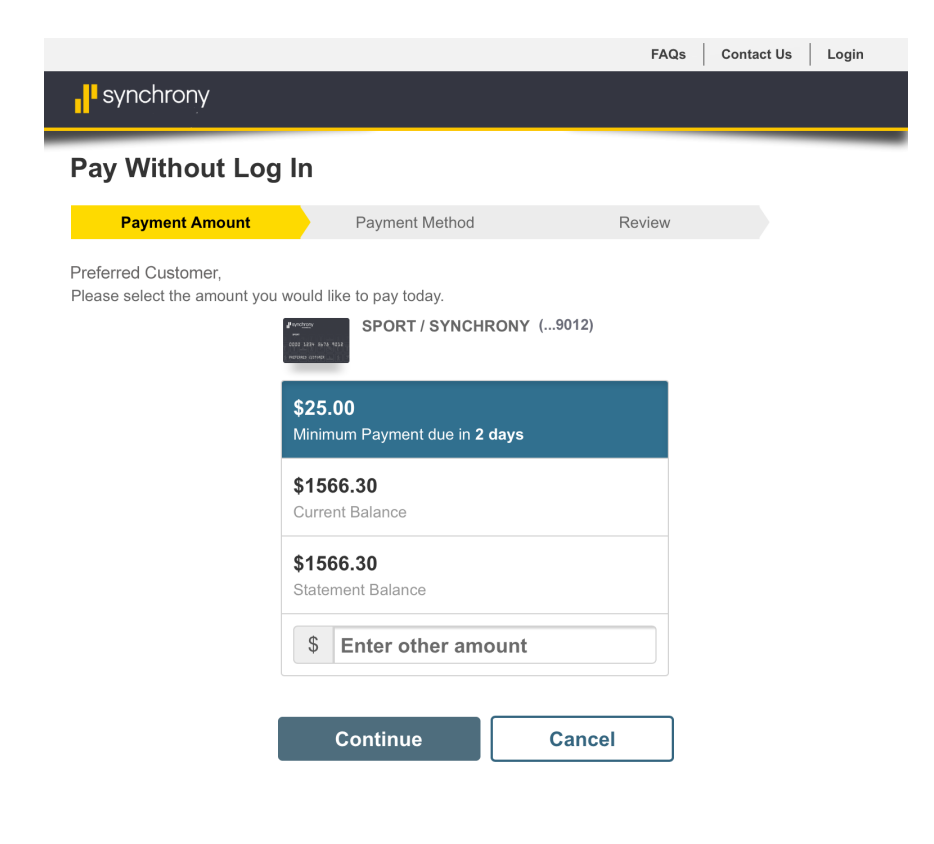

#### **Payment Amount**

• Select a payment option or enter another amount, and then click *Continue*

{**Step 3:** Make a payment using Pay Without Log In.}

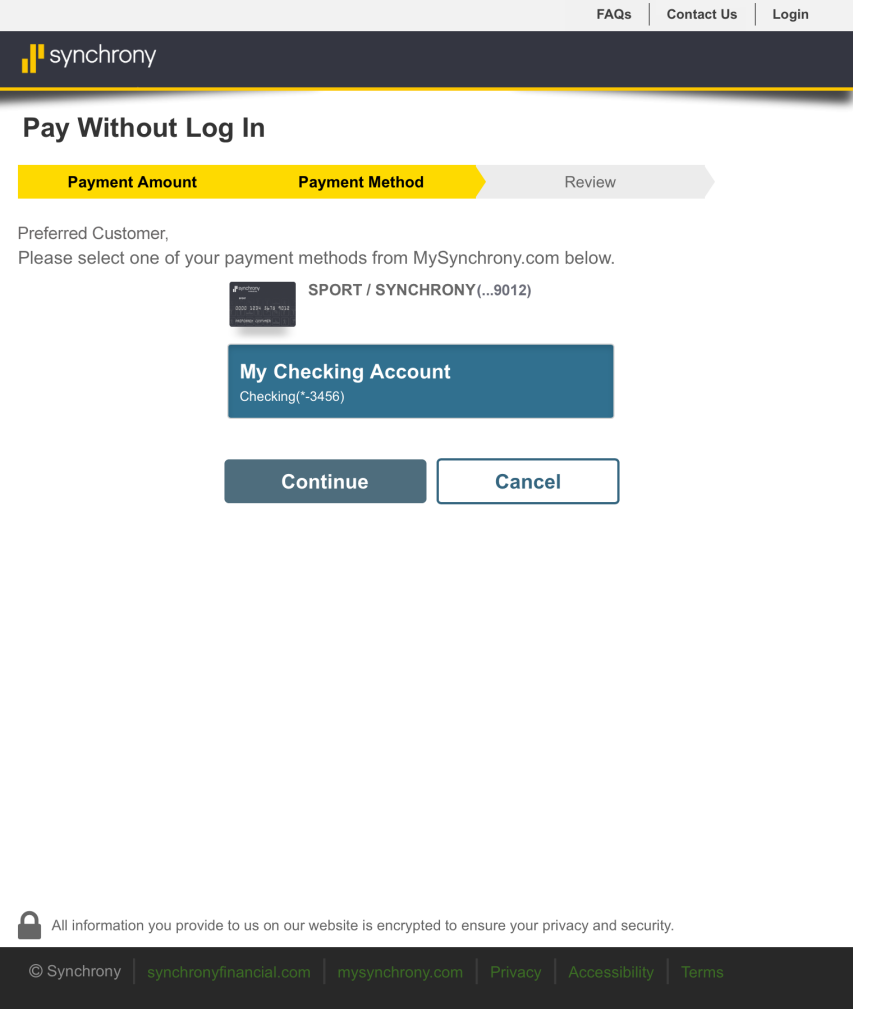

### **Pay From Account**

• Choose your payment method, and then click *Continue*.

**Step 3:** Make a payment using Pay Without Log In.

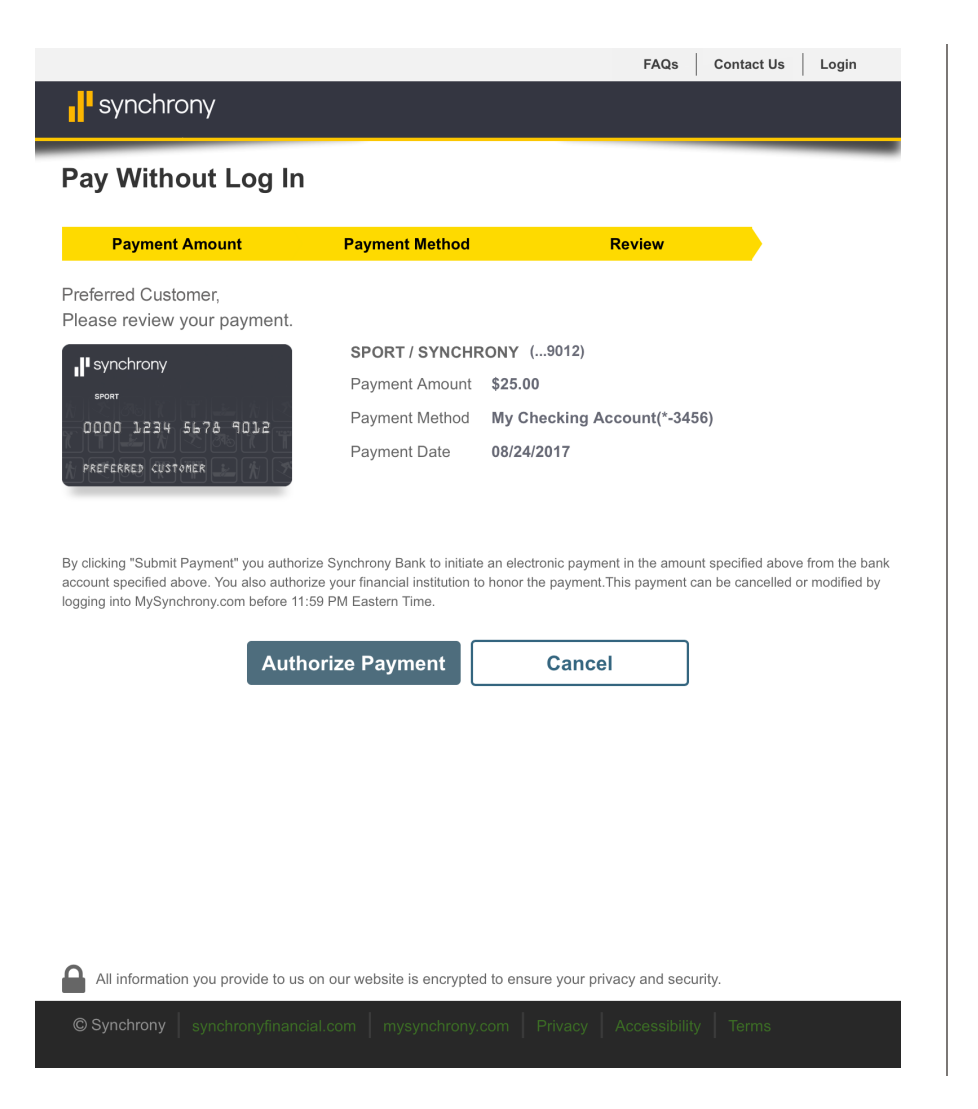

### **Review and Authorize**

- Review the payment information, and then click *Authorize Payment*.\*
	- › Your payment is not final until you click Authorize Payment.

\* By clicking *Authorize Payment*, you authorize Synchrony to initiate an electronic payment in the amount specified above from the bank account specified above. You also authorize your financial institution to honor the payment.

**Step 3:** Make a payment using Pay Without Log In.  $\overline{\phantom{a}}$ 

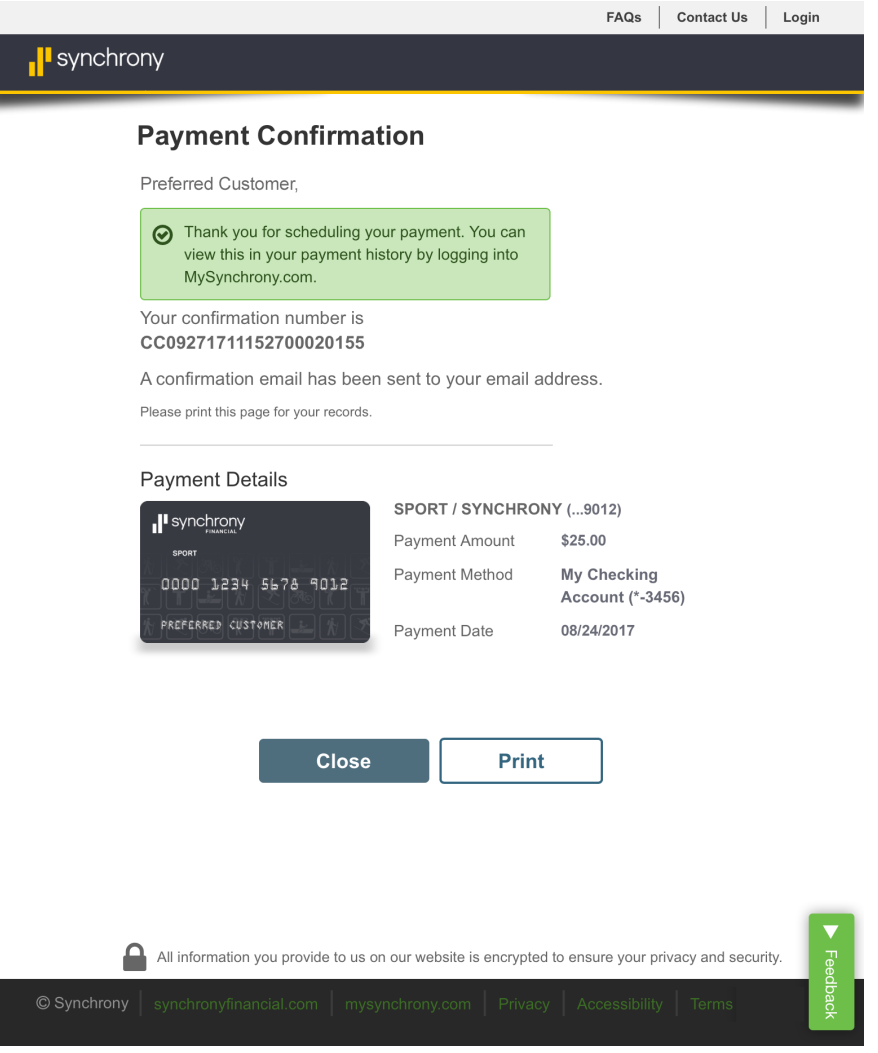

### **Confirmation**

- When your payment has been scheduled, you will receive a confirmation message.
- An email receipt will also be sent to the email address you have registered with **mysynchrony.com**.
- To view your scheduled payments, log in to your account at **mysynchrony.com** and click *View Payments*.

## Enjoy the convenience of **Pay Without Log In** today!

➤ **Not yet registered at mysynchrony.com? Register now.** 

➤ **Need to enable Pay Without Log In? Log in** to update your online profile. Be sure to check the *Remember User Name* box to activate Pay Without Log In.

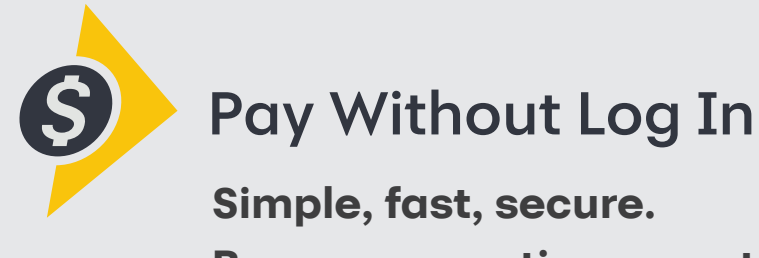

**Because your time counts.**

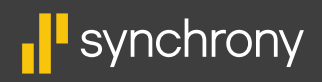